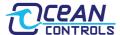

## How to tell if you need the legacy firmware:

- Remove lid of KTA-282
- Note down the part number of the chip in the centre
- Atxmega128A4U is normal firmware

Atxmega32A4U you will need the legacy firmware file

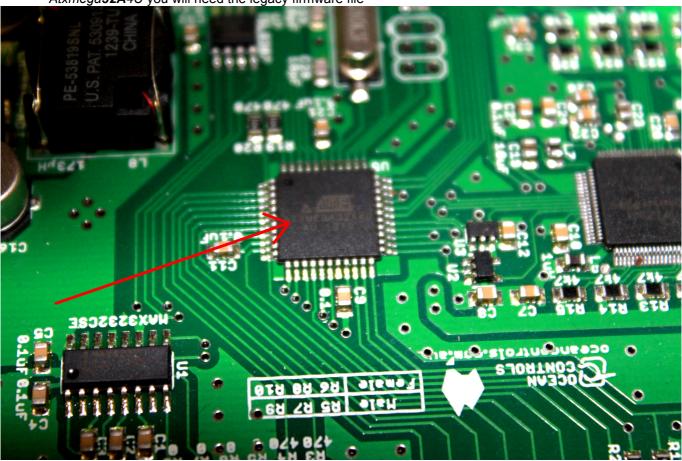

#### **Bootloader Instructions**

- 1. Looking at the Modbus RTU DIP switches (next to the power terminals), turn on switches 7 and 8 (these are normally used to set parity).
- 2. Make a direct connection between the PC and the KTA-282 using an Ethernet cable.
- 3. Set your PC's network card to:

IP Address: 192.168.1.1 Subnet Mask: 255.255.255.0 Default Gateway: 192.168.1.1

#### See appendix for step by step instructions for windows

- 4. Apply 8 to 28V DC to the power terminals of the KTA-282. You should see the transmit and receive LED's next to the RS485 and Weather Station ports flash on and off. This confirms the KTA-282 is in bootloader mode.
- 5. Point your browser to 192.168.1.100. You should see this page:

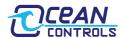

# **KTA-282 Modbus TCP Weather Station Gateway**

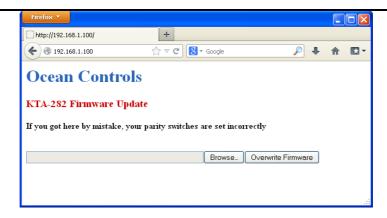

- 6. Press browse and use the dialogue box to find the firmware update file provided to you by Ocean Controls. This will have extension **.enc**
- 7. Press Overwrite Firmware to commit the file to the KTA-282. You should now see your browser loading. Be patient in this process, the entire upload typically takes around 5 minutes. The RX LED on the Ethernet port should show significant activity, and the Ethernet TX LED should blink roughly every 10 seconds. This confirms the file upload is in progress.
- 8. Upon completion, your browser will show:

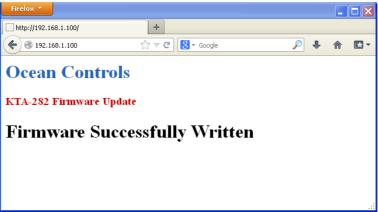

9. Power off the KTA-282, turn off switches 7 and 8, and reapply power. The KTA-282 should now be operating with updated firmware.

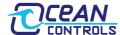

### **Appendix**

Manually setting your PC's network configuration (for windows)

- 1. Open the control panel and go to Network Connections.
- 2. Right click on your LAN adapter and go to Properties.
- 3. Click on Internet Protocol (TCP/IP) and go to Properties.

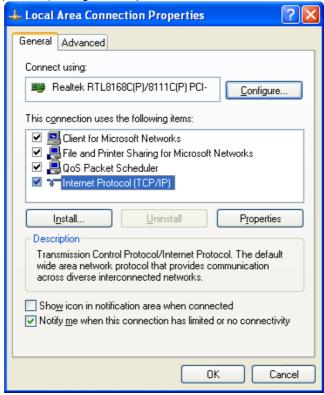

4. Click on Use the following IP Address and type in the recommended values:

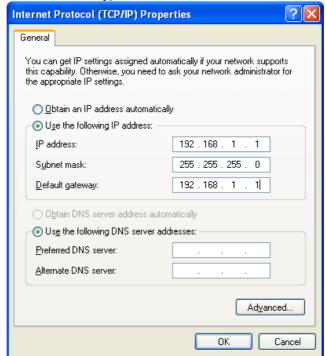